# **DeakinAir**

## Using the Timeline function in edit mode

There may be a time when you want to insert a slide into your video. This can be done using the timeline function in DeakinAir.

Follow the instructions below to add slides to your clip. Be aware there is no way to edit the slide once it is added, so it will be visible for the duration of the video.

1. If using DeakinAir go to **My Media** under your name heading, and you will see the clips list. If you are accessing your video from within CloudDeakin select **My Tools** from the unit site Navbar and click on **DeakinAir.** Select **Edit**.

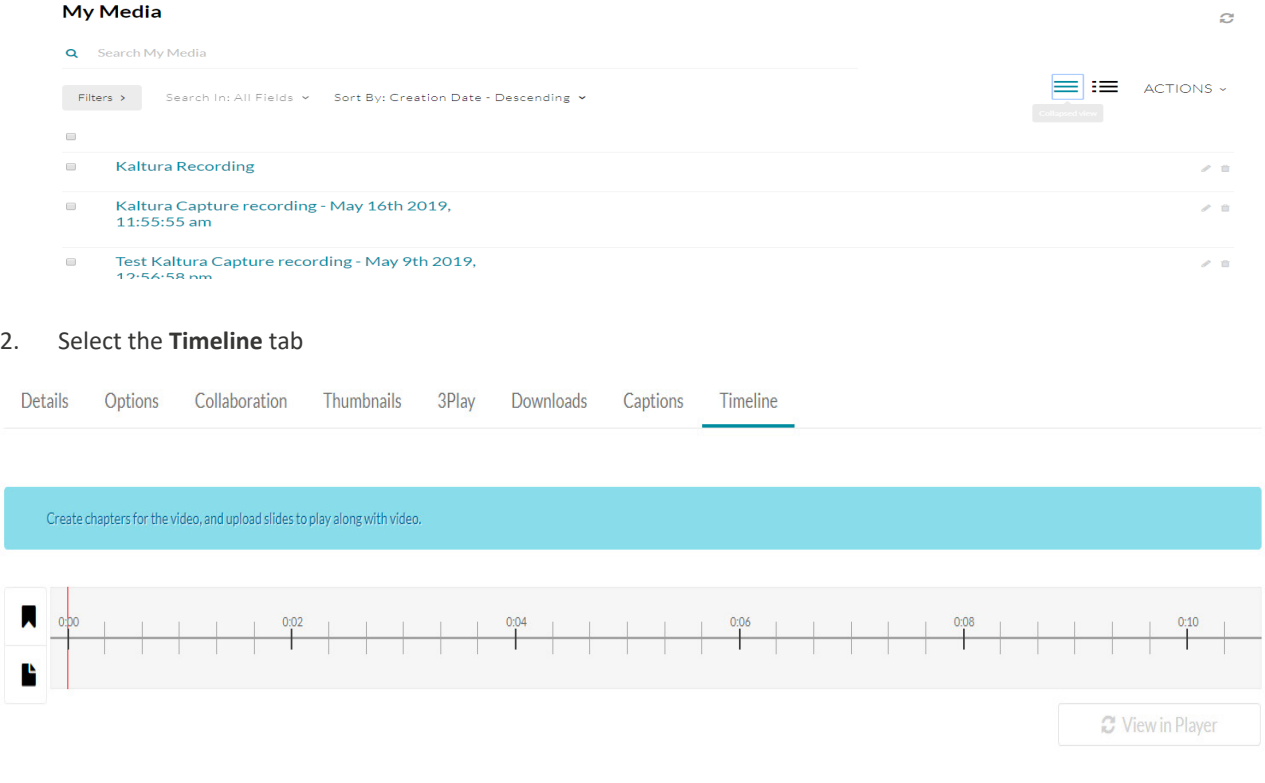

### **Find out more**

For more user guides and tips on DeakinAir and the digital tools available, check out DTeach: dteach.deakin.edu.au

DEAKIN **IINIVERSIT** 

3. Once selected, choose the **Create a new Slide** icon found at the bottom left of the timeline. Select upload arrow to navigate and select your slide/s that are stored on your computer. A thumbnail appears, enter your slide information and hit **Save**.

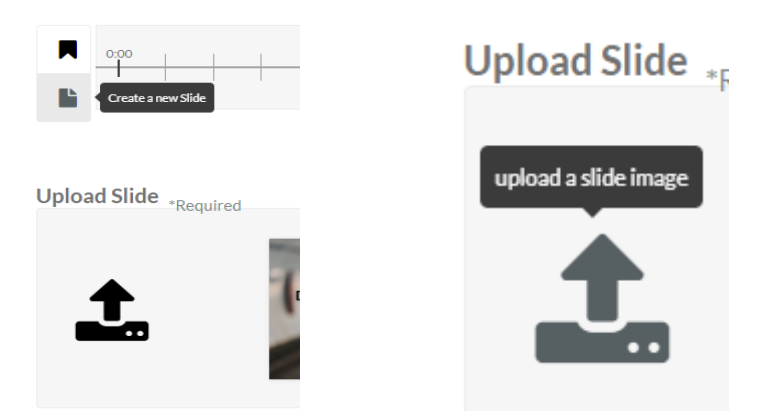

4. The slide appears in the clip viewer now.

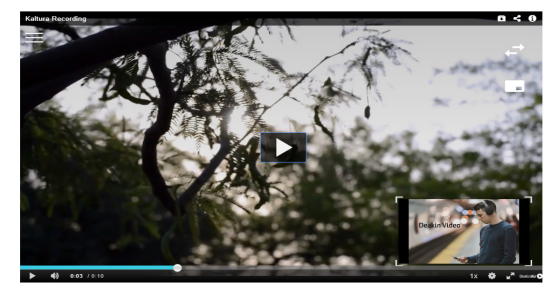

#### Quick tip

You can add slides at any point in the timeline, just select a point in time and select upload slide. Follow the process as shown in this shown in this guide.

#### **Find out more**

For more user guides and tips on DeakinAir and the digital tools available, check out DTeach: dteach.deakin.edu.au